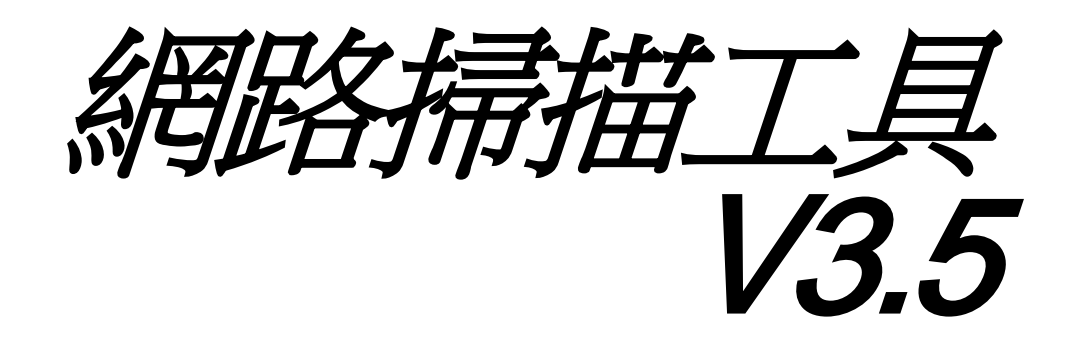

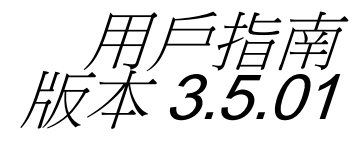

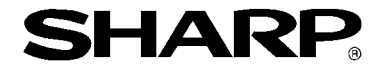

### 版權

© 2000-2016 SHARP 公司版權所有。禁止改編或翻譯,除非著作版權的法律允許。

### 商標確認

SHARP® 是 SHARP 公司的註冊商標。 Microsoft® 和 Windows® 是微軟公司已註冊的商標。 Internet Explorer®,是 Microsoft 公司的註冊商標。 此處聲明的所有其他商標屬於各自所有者的智慧財產。

# 目錄

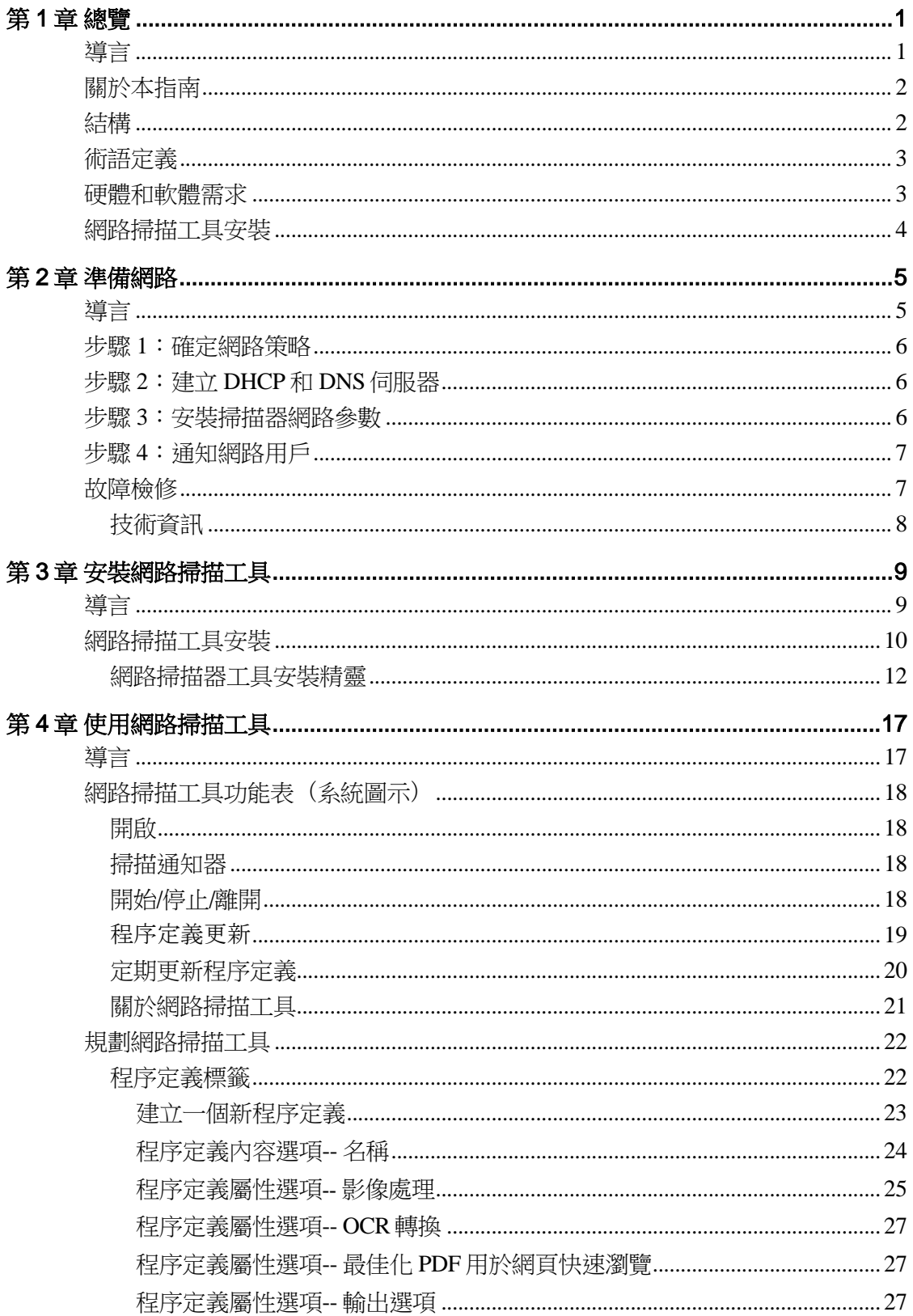

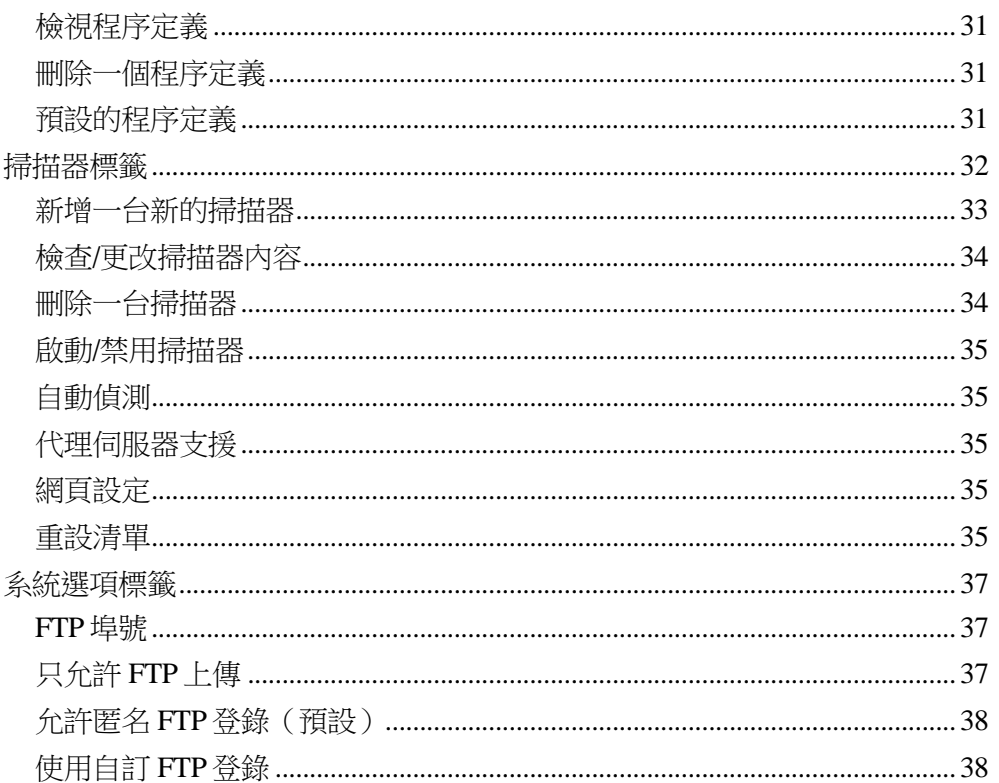

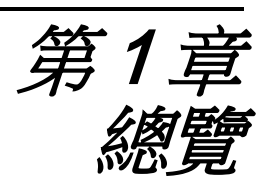

# <span id="page-4-1"></span><span id="page-4-0"></span>導言

歡迎使用 SHARP 網路掃描工具!這個方便、易用的軟體,提供了具有網路掃描擴充套 件的 SHARP 網路多功能設備,與您在 Windows 的電腦間的 TCP/IP 的網路掃描功能。使 用該網路掃描工具,您的電腦所接收到的任何掃描影像都能自動地完成以下功能:

- 傳送到所需資料夾
- 使用命令行傳遞到應用軟體
- Email 傳送
- 傳送到 Sharpdesk 以執行:
	- 文字轉換
	- 影像處理
	- 桌面檔案管理
	- 註解和檔案先後順序

# <span id="page-5-0"></span>關於本指南

本指南假設您對 Windows 已具有基本的瞭解。包括如何啟動您的電腦,在 Windows 環 境內瀏覽,以完成基本的 Windows 功能如複製、列印和移動檔案。您也應該熟悉基本的 Windows 術語並能使用 Microsoft 的 Internet Explorer。

為了獲取使用 Windows 或 Internet Explorer 的說明,請查閱您微軟的 Windows 用戶檔 案。

### <span id="page-5-1"></span>結構

使用者指南由以下部分組成:

### 第1章,總覽

介紹網路掃描工具。它包含指南結構、術語定義、電腦要求、支援的影印機、網路掃描 工具安裝和目錄結構的資訊。

### 第 2 章,準備網路

專門為網路管理員所書寫的。為了解釋在安裝網路掃描工具之前,設定網路的必要步 驟。

### 第 3 章,安裝網路掃描工具

解釋如何安裝和建立網路掃描工具。

### 第 4 章, 使用網路掃描工具

解釋如何進入、規劃和使用網路掃描工具。

# <span id="page-6-0"></span>術語定義

在使用網路掃描工具時,請緊記以下術語的使用:

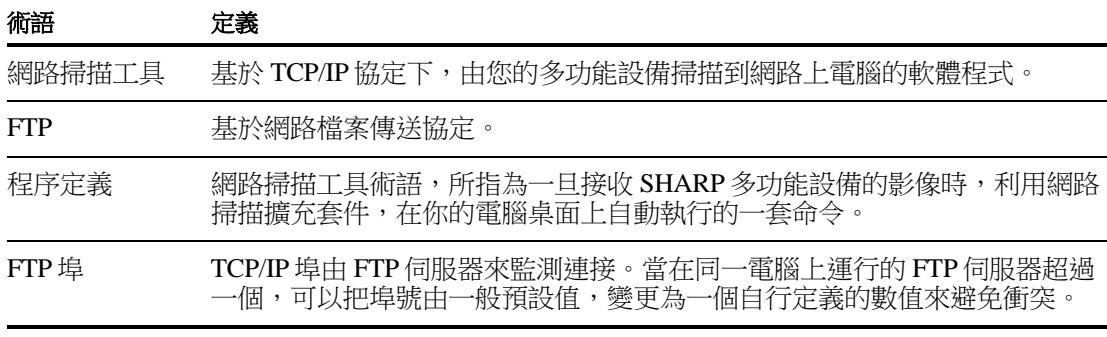

注意:在此文件內,請仔細閱讀以下有關「Sharp 多功能設備」的「掃描器」說明。

# <span id="page-6-1"></span>硬體和軟體需求

以下為使用網路掃描工具的最低軟、硬體需求。

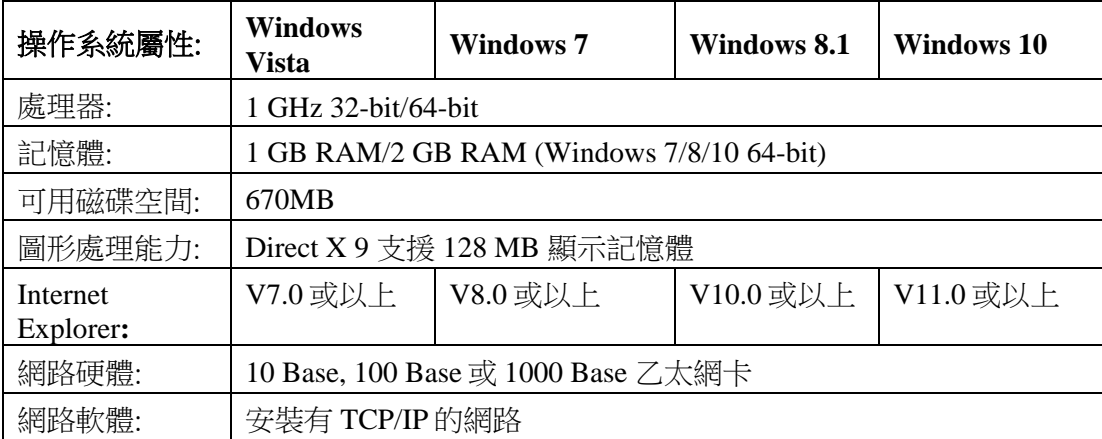

# <span id="page-7-0"></span>網路掃描工具安裝

安裝後,如果你要規劃預設的程序定義,你可以透過啟動網路掃描工具安裝精靈來執 行。「開始」→「所有程式」(Windows 10: 「所有應用程式」)→「Sharpdesk」→「網路 掃描器設定工具」。網路掃描工具安裝精靈將自動掃描你的網路來偵測掃描器。此種規 劃工具提供了預設的目標識別和影像處理的命令。它可以進一步的修改或擴展。一旦指 定了這些定義,這些定義將被儲存在您的掃描器桌面目標設定檔的網頁內 (參考下表)。 在 Windows 8.1 内,請由開始畫面內選擇「網路掃描工具」程式。

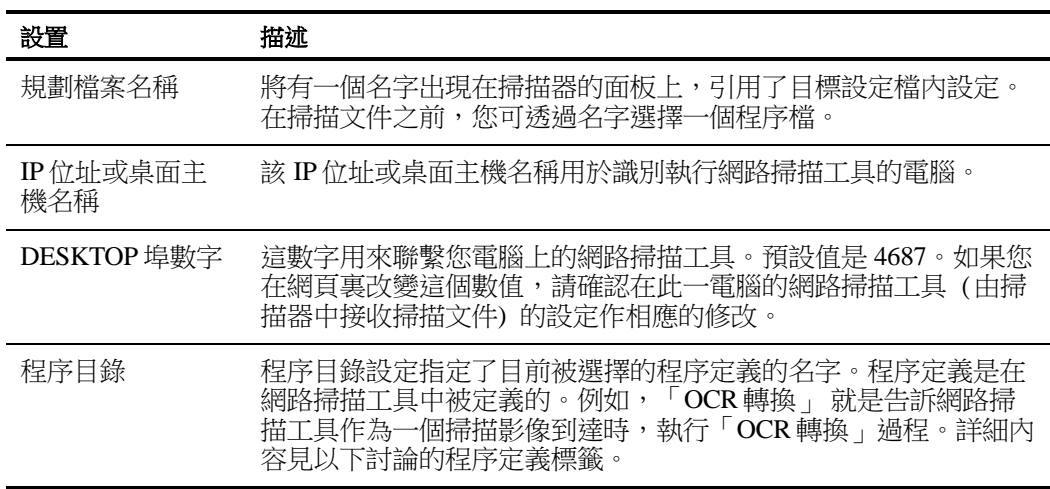

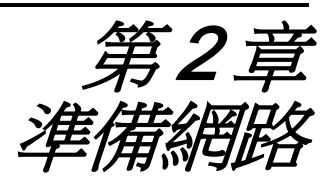

<span id="page-8-1"></span><span id="page-8-0"></span>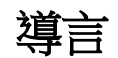

您的網路管理員必須在網路掃描工具的安裝之前,準備網路以保證它能正確地運行。如 果您的網路管理員依照本章中的步驟,使用者就能使用它的自動安裝特性,在他們的電 腦上安裝網路掃描工具。

# <span id="page-9-0"></span>步驟 1:確定網路策略

首先,決定在您的結構中是否使用 DHCP。如果使用 DHCP,一些或所有的 IP 位址就將 被動態分配。當使用 DHCP 時,「主機名稱」就是用於指定 PC 或掃描器的目標符號。 你的網路掃描器會要求使用 DNS 來解析「主機名稱」轉換至「IP 位址」。

參考下面來決定您的組織網路策略的表格。

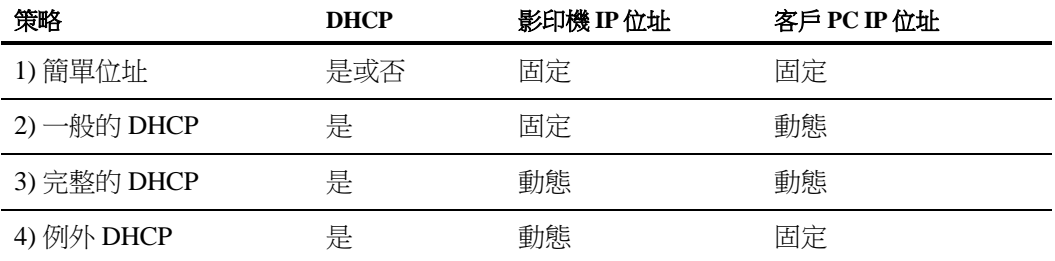

注意: 我們不建議使用「完整的 DHCP」和「例外 DHCP」策略。網路規劃中需要特定的 知識,包括安裝掃描器「NIC」卡。如果您使用這些策略,請查閱為 NIC 卡設定為動態 IP 位址的使用手冊。

# <span id="page-9-1"></span>步驟 2:建立 DHCP 和 DNS 伺服器

如果您正在使用一般、完整或例外的 DHCP 策略,DHCP 和 DNS 伺服器就應該在安裝 網路掃描工具前被安裝。這些伺服器保留有 PC 電腦的動態 IP 位址表[如上 2)和 3)]和影 印機的動態 IP 位址表[如上 3)和 4)]。

如果您正在使用簡單位址的策略,就不需要求 DHCP 和 DNS 伺服器,您可以直接跳過 這些步驟。

# <span id="page-9-2"></span>步驟 3:安裝掃描器網路參數

如果您正在使用的 DHCP 且 PC 電腦位址是動態的[如上 2)或 3)],必須使用掃描器的網 頁來設定 DNS 伺服器的位址。

如果 PC 位址是固定的[如上 1)或 4)],我們建議您在掃描器網頁中的位址保留 DNS 伺服 器為空白。在掃描器網頁中指定不正確的 DNS 伺服器資訊可能會產生問題。若這些位 址保留為空白,網路掃描工具在掃描器自動偵測的過程中將自動決定正確的位址,這樣 的操作將會得到較佳的結果。

# <span id="page-10-0"></span>步驟 4:通知網路用戶

連接至網路的 PC 用戶需要知道下列表格所描述的有效策略及支援資訊。

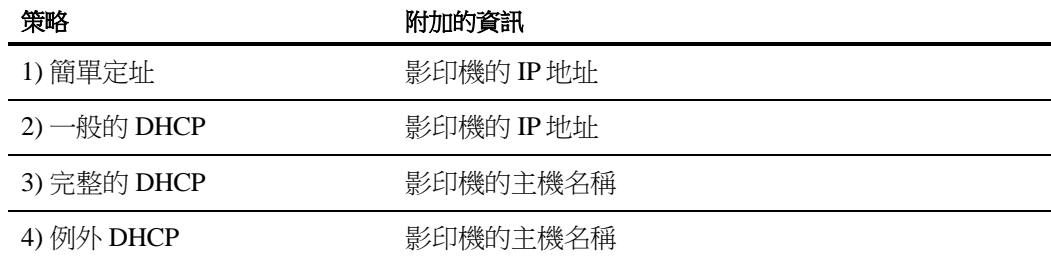

### <span id="page-10-1"></span> 故障檢修

- 當改變與網路掃描相關的網路參數時,網路管理員應該瞭解系統結構及警告。如果 在改變您的網路策略或設定伺服器後出現問題,我們建議所有正在執行網路掃描工 具的掃描器和 PC 應該從頭開始重新設定。
- 當網路掃描工具嘗試自動確定適當的網路參數時,有時您可以使用進階架構知識來 協助它。特別地,如果自動檢測無法找到您想使用的影印機時,您必須手動輸入該 影印機的位址。如果作業系統是 網路設備在您的電腦和掃描器之間有過濾 UDP 廣 播封包時,此事件可能發生。所需手動設定掃描器的 IP 地址,請參考第 4 章中的 新增一台掃描器的章節。

注意:自動偵測搜尋不能逾越本地網路。本地網路以外的掃描器位址必須手動輸 入。

- 如果 UDP 封包(非廣播封包)在 PC 和掃描器之間被過濾,網路掃描工具設定的步驟 將失敗。要使用掃描到桌面功能時,必須使用 TCP/IP 和 UDP/IP 協定。
- 此掃描器需要與電腦連繫,為了使網路掃描工具運作有效。如果 Windows 防火牆 在電腦內設定為「啟動(建議值)」,當儲存程序定義時,下面的訊息將會出現。

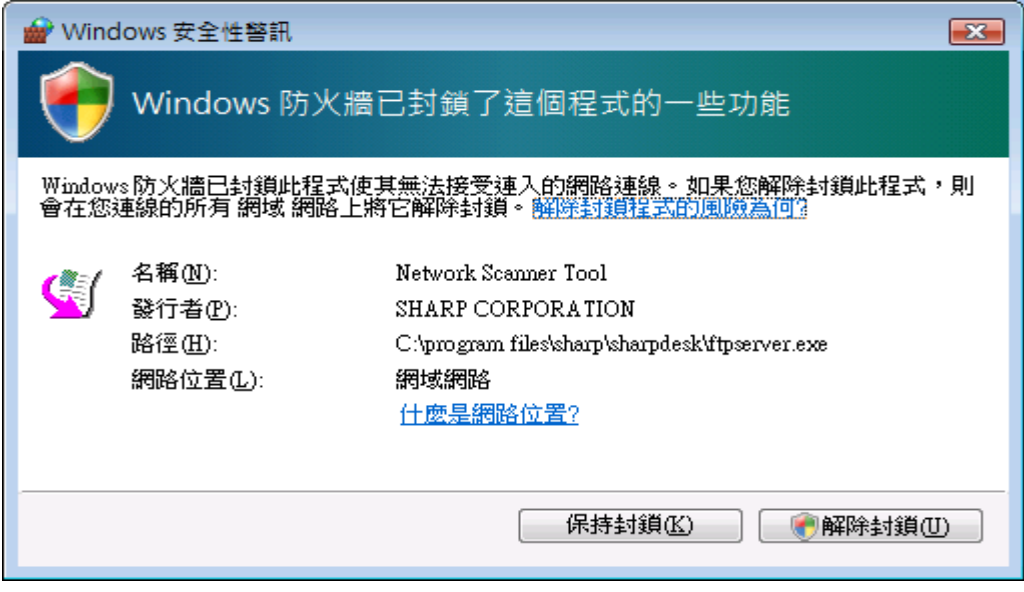

如果你遇到此訊息,請選擇「**解除封鎖**」按鈕。

### <span id="page-11-0"></span>技術資訊

在自動安裝過程中,網路掃描工具透過下列邏輯步驟來決定掃描器和 IP 的定址方式:

- 1. 如果掃描器的位址在 DNS 表中,就利用「主機名稱」來進行「掃描器設定」。
- 2. 如果掃描器網頁上的 DNS 伺服器位址不是空的,並且目前 PC 被列於 DNS 表格 中,「PC 設定」就會使用「主機名稱」。

<span id="page-12-0"></span>第3章 安裝網攻掃描工具

<span id="page-12-1"></span>導言

網路掃描工具(NST)軟體在 Sharpdesk 安裝過程中,可以使用兩種方法進行安裝。一般安 装選項建議選擇「一般安裝」設定,或者你希望安裝自訂選項,可選擇「自訂」設定。 當安裝 Sharpdesk 時,若你選擇「一般安裝」, Sharpdesk 將自動設定並安裝網路掃描工 具軟體。

此網路掃描工具還可定位和規劃網路上所有的 SHARP 掃描器,然後增加一台 Sharpdesk 掃描器,來儲存您電腦由網路掃描器上接收到的掃描影像。另外,Sharpdesk 安裝在電腦 桌面上的開始/程式功能表中,建立了一個網路掃描工具項目。在安裝後第一次執行網路 掃描工具時,SHARP 的網路掃描工具安裝精靈,會透過網路掃描工具的安裝和配置過 程,來指導您快速進行安裝。

對於每一台具有 Sharp 網路掃描功能的掃描器上,接受掃描影像的電腦來說,它們都必 須安裝網路掃描工具。

在 Windows 8.1 內, 網路掃描工具的項目將被建立在開始畫面上。

# <span id="page-13-0"></span>網路掃描工具安裝

依照下列步驟來安裝網路掃描工具:

- 1. 確保有一台網路支援的掃描器。
- 2. 如果有 Windows 應用程式執行,請關閉它們以保證軟體能順利地安裝。
- 3. 把 CD 安裝光碟放入到您的 CD-ROM 光碟機中。Sharpdesk 歡迎視窗出現。如果 Sharpdesk 歡迎視窗無法出現(例如,因為您沒啟動 Windows 自動執行功能),請 執行位於 CD 上的 Sharpdesk 目錄中的「setup.exe」程式。

在這種情況下,如果你已經由支援的 SHARP 網站下載 Sharpdes 的,請執行下載 的 Sharpdesk 內的「setup.exe」。

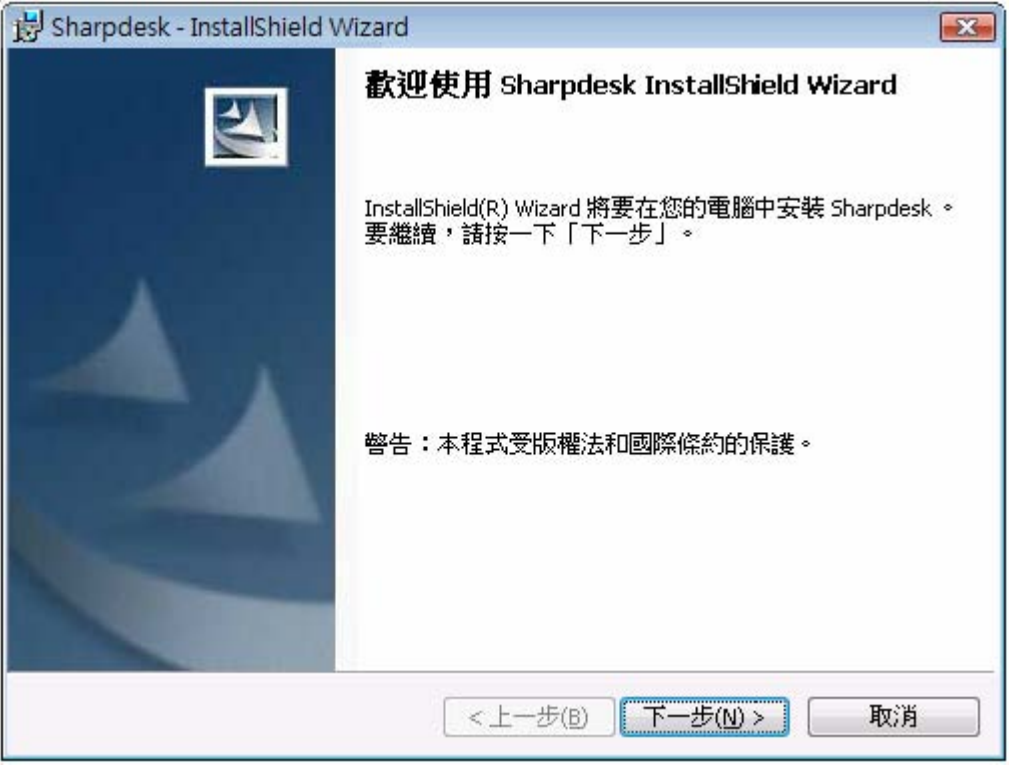

Sharpdesk 歡迎視窗

4. 點選「下一個」按鈕,然後依照指示完成安裝。注意如果您僅選擇安裝網路掃描 工具,下列功能(在指南中已描述過)將無法使用:

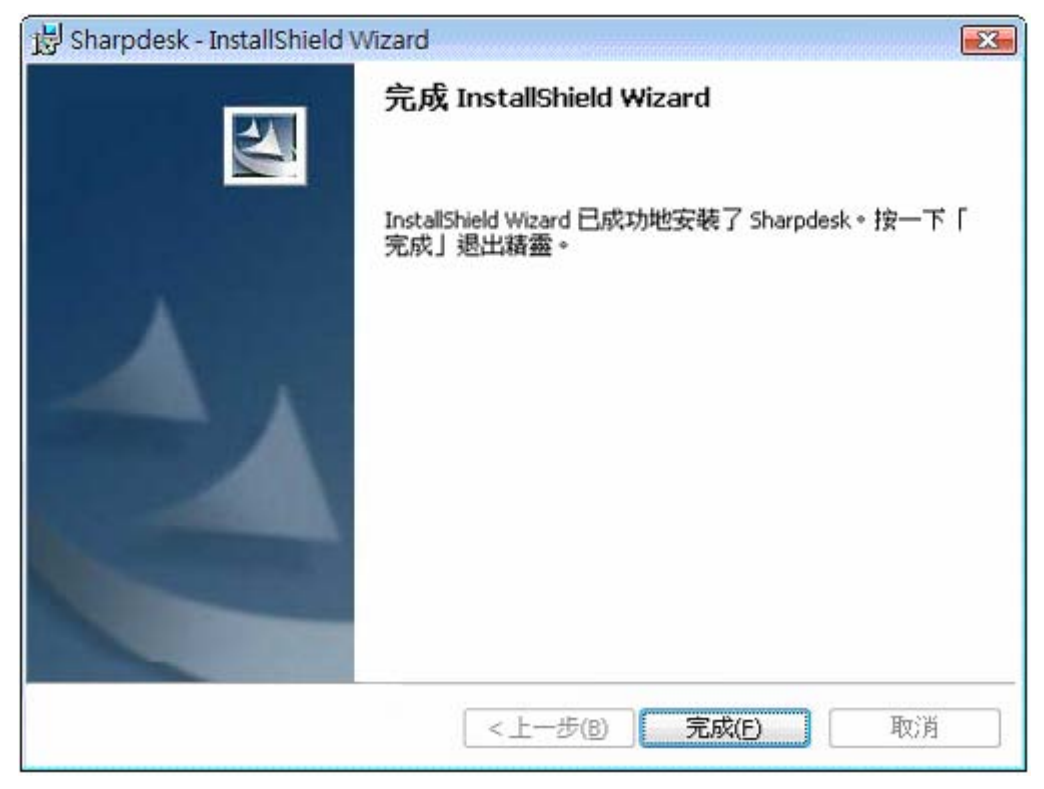

安裝結束後,程式將顯示下列對話框:

當您按下完成按鈕,安裝將完成。此安裝精靈用於與多個掃描器聯繫。為確保您 的網路環境與多個掃描器設定可以完成,請確保在執行此安裝精靈前,設備為開 啟。

在 Windows 8.1 內, 你可由開始畫面執行「網路掃描器設定工具」程式。

### <span id="page-15-0"></span>網路掃描器工具安裝精靈

精靈運用於您的 Sharp 多功能複印/印表機聯繫。 為確保您的網路環境與影印/印表機的 設定已完成,且確保在執行此精靈前,設備是開啟的。

一旦 網路掃描工具 設定精靈啟動,將會顯示網路掃描工具設定精靈的歡迎視窗。 安裝 精靈只執行一次,所以,請仔細注意螢幕畫面內容。

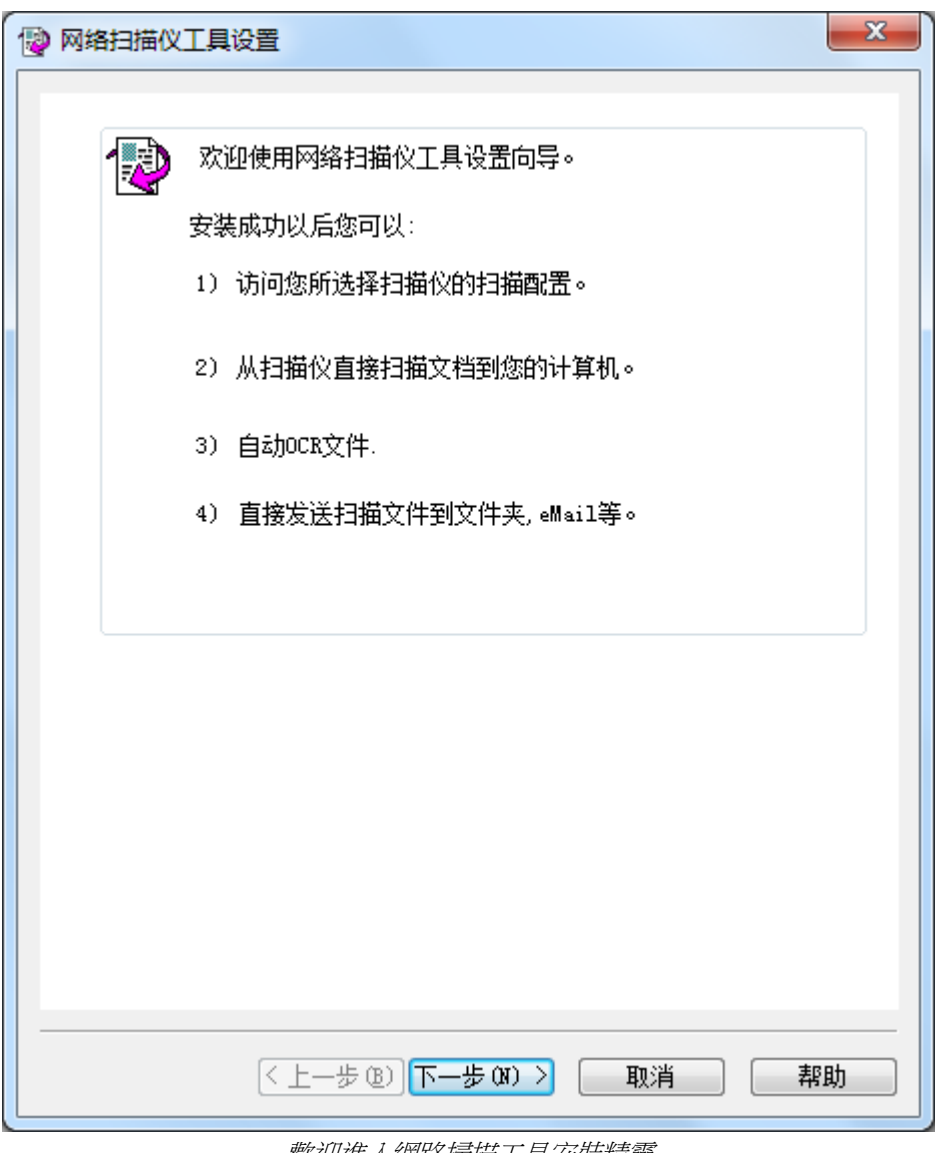

歡迎進入網路掃描工具安裝精靈

1. 按下「下一步」。

安裝精靈將會搜尋您的網路,並顯示所有可用的掃描器。如果您想再一次 搜尋,請按下「再次搜尋」。

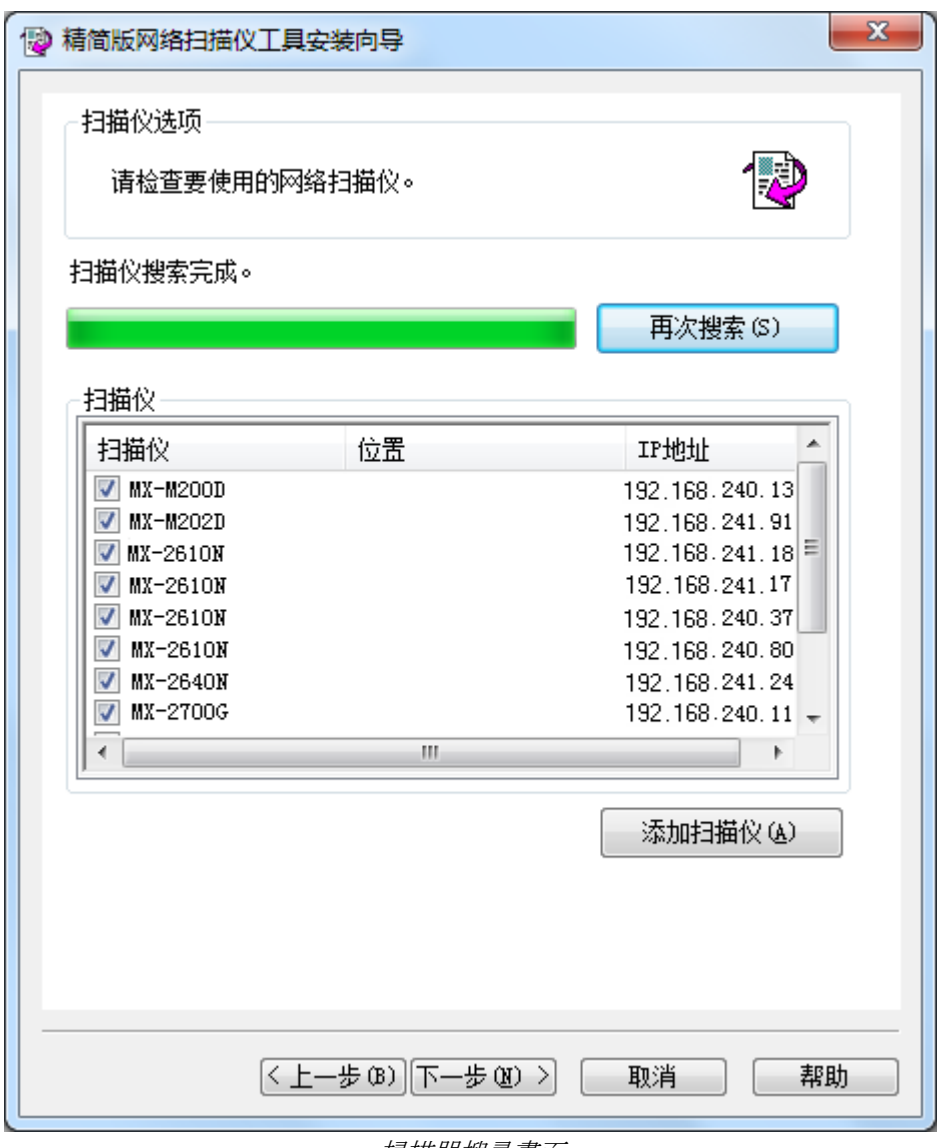

掃描器搜尋畫面

- 2. 當你不想使用掃描器,可由掃描器目錄表中,取消掃描器。
- 3. 如果您想使用的掃描器不在可用掃描器目錄表中,您可以透過按下增加掃 描器來手動增加掃描器。

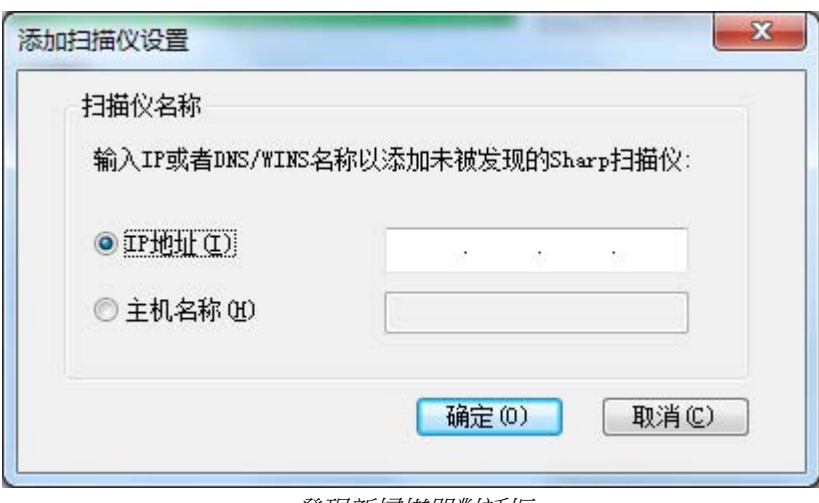

發現新掃描器對話框

- 4. 輸入掃描器的 IP 位址或主機名稱 (DNS/WINS), 然後按下「確定」。
- 5. 在選擇掃描器並設定完成所需執行的選項後,按下「下一步」。 程序定義選擇視窗將出現:

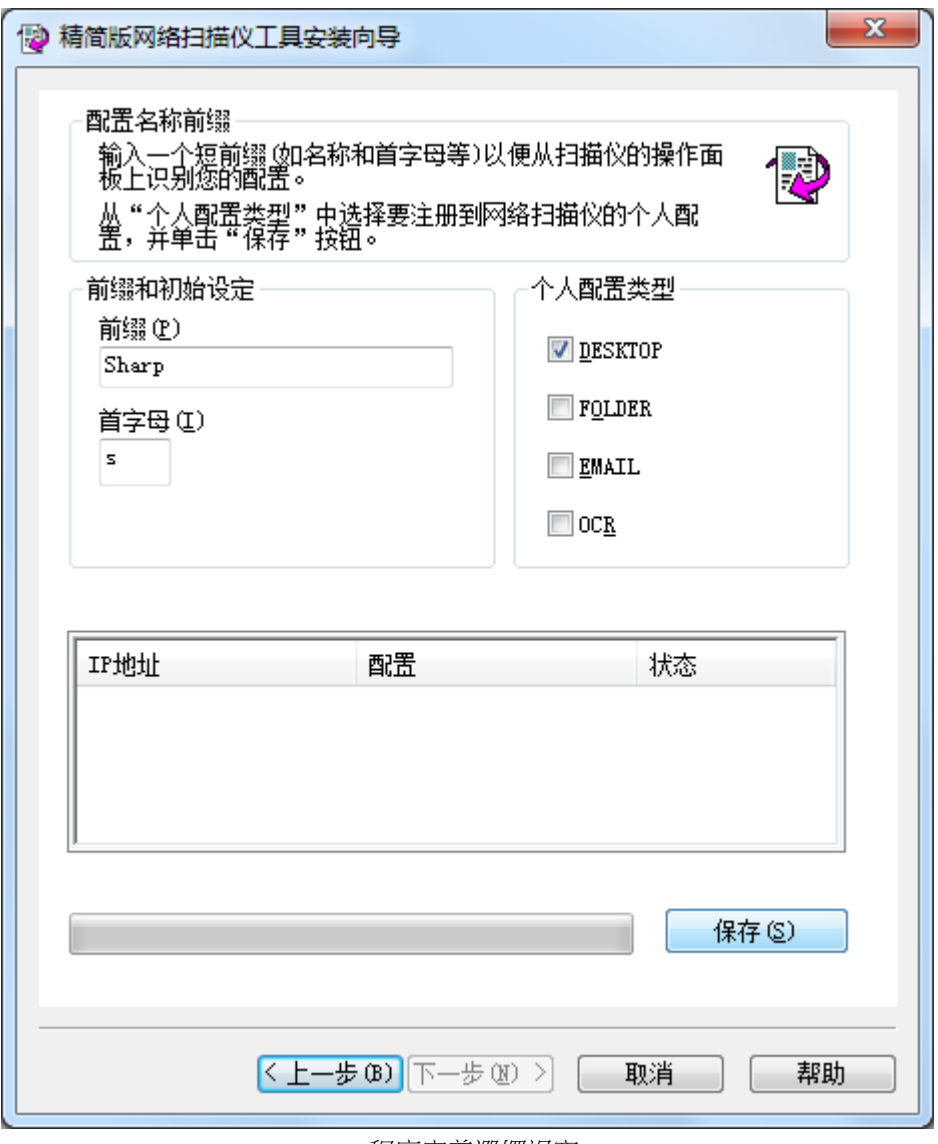

程序定義選擇視窗

6. (a) 輸入一個名字, 此名字最多 20 個英文字元 (此名字用來識別您掃描器 內的程序定義),使用字首欄位。

(b) 輸入初始的英文字母

(c) 當和網路掃描工具執行時,您可以透過選取確認框內有效的程序定義類 型內的定義檔,來選擇您想使用的定義檔。

可選用的定義檔包括:

- DESKTOP: 掃描文件到 Sharpdesk 的桌面資料夾。
- FOLDER:將掃描的文件存入您所選的資料夾中。當掃描文件增加 至您的定義檔目錄時,會出現一個搜尋資料夾的對話框。選擇一個 您希望存入掃描檔案的資料夾,然後按下「確定」。
- EMAIL: 開啟你的 Email 應用程式, 將掃描的文件作為郵件的附件

發送。

• OCR: 自動將一個掃描的文件轉換為可編輯的文字 (OCR 轉換), 並 將它存儲在您的 Sharpdesk 桌面資料夾內。

(d)在選擇完成後,按下「儲存」。

7. 定義檔將被儲存後,按下「下一步」。

安裝完成畫面顯示。

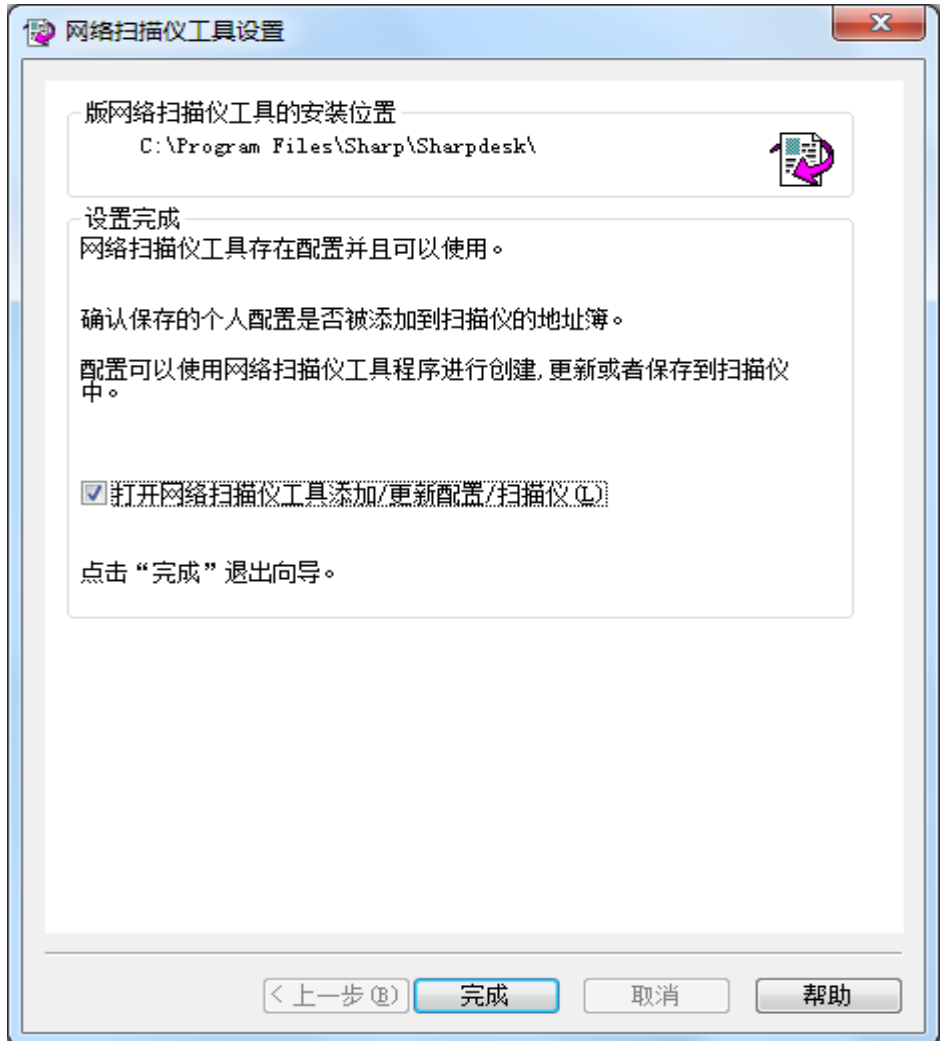

- 8. [不支援 在 Windows Vista] 如果你勾選「啟動此網路掃描工具…」框,當此 精靈完成後,網路掃描工具將啟動,允許你來加入未能自動 找到的掃描器 或用來加入或更新程序定義。
- 9. 按下「完成」。

網路掃描工具安裝完成,準備使用。

<span id="page-20-0"></span>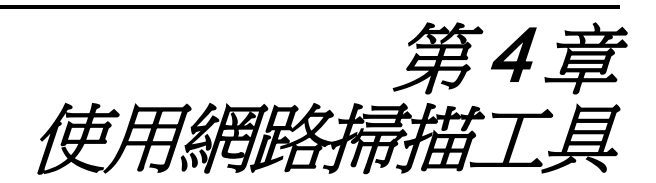

<span id="page-20-1"></span>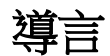

網路掃描工具使用者介面讓您使用以下這些設定標籤來完成安裝並且設定網路掃描的過 程:

- 1. 程序定義
- 2. 掃描器
- 3. 系統選項

當每次您的電腦由網路掃描器接收到一個掃描影像時,每個標籤都會讓您選擇所要遵循 的處理步驟。您可以由 Windows 系統桌面上的 Sharpdesk 工具/設定的下拉功能表或網路 掃描工具圖示中看到這些標籤。

## <span id="page-21-0"></span>網路掃描工具功能表(系統圖示)

右鍵點選 Windows 系統上的圖示,就可以取得掃描工具功能表。如果您需要網路掃描工 具目前狀況,您只需簡單地使用滑鼠移到圖示上來得到您想要的資訊,如「網路掃描工 具運行」、「網路掃描工具停止」等。您也可以從系統上顯示的不同圖示來得到網路掃 描工具的狀態:

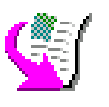

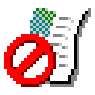

網路掃描運行 网络棉猫停止

網路掃描工具圖示在安裝時將放置於 Windows 系統工作列上,每一次重新啟動您的電腦 時它都會自動開啟。右鍵點選網路掃描工具圖示就可以顯示下列用於網路掃描工具的功 能表:

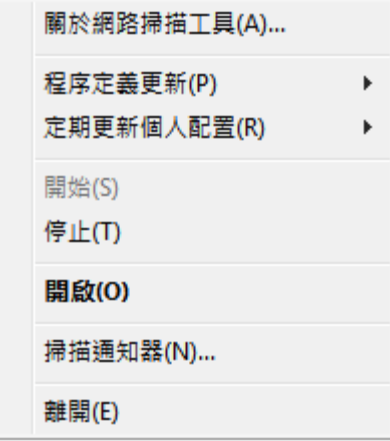

網路掃描工具功能表

當一個影像檔案被接收到伺服器資料夾時,網路掃描工具就會按照您的程序定義中的規 劃設定來進行處理。

注意:網路掃描工具可以監控一個以上的伺服器資料夾,並可以處理資料夾中的檔案。 在處理完成後,原來的影像檔就可從伺服器資料夾中被移除。

#### <span id="page-21-1"></span>開啟

開啟並顯示網路掃描工具。

#### <span id="page-21-2"></span>掃描通知器

針對掃描通知對話框,允許您可以查看掃描文件詳細訊息(「名稱」和「接收日 期」),該網路掃描工具目前仍可被掃描狀態。

您可以打開掃描文件的位置,按下「打開資料夾」按鈕。

#### <span id="page-21-3"></span>開始/停止/離開

您可以透過這些命令來停止、啟動、或關閉網路掃描工具的服務。

### <span id="page-22-0"></span>程序定義更新

當你使用系統命令,造成主機 IP 位址變更時,你可以控制程序定義更新至掃描器。如果 它被執行,在掃描器內先前儲存的位址將無法搭配目前新的位址,並造成你無法由掃描 器掃描至你的電腦。

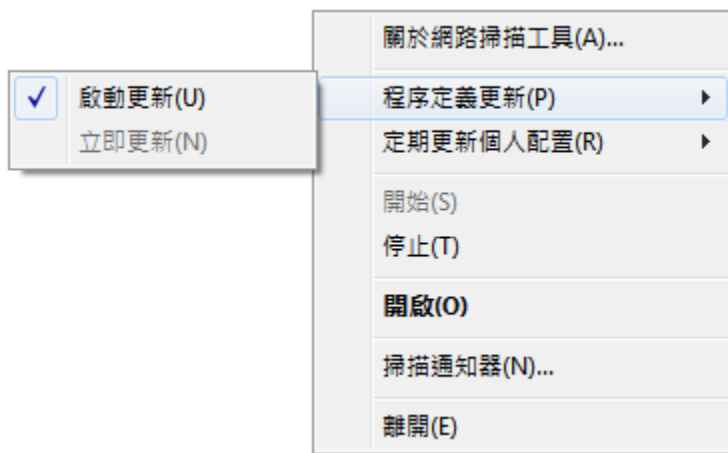

有兩種選擇:

- 啟動更新:當選取此項,在掃描器內已登錄的程序定義,將於你下次重新啟動電 腦時自動更新。
- 立即更新: 如果你選擇項,此程序定義將立即更新新資訊。除了更新目前的程 序定義與新的主機 IP 位址, 任何先前送至掃描器的程序定義相關阻擋資訊(例 如,當原稿傳送時,掃描器突然無電源) 也將立即傳送。

當程序定義被更新,此掃描程序對話框將出現:

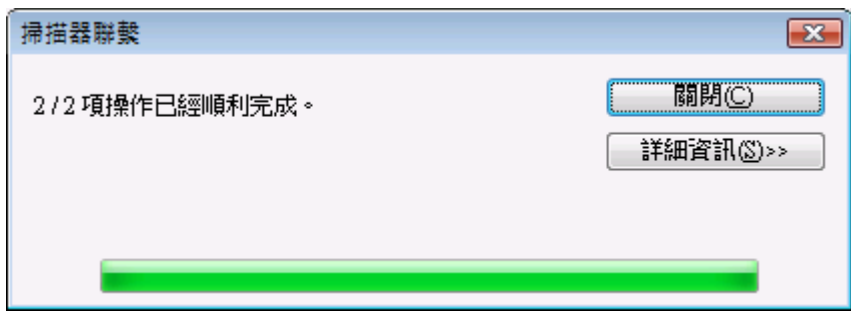

你可能無法取消一個更新程序,必須直到它完成為止。當更新完成,此取消按鈕將變更 至一個關閉按鈕。在更新期間,如果你想要暸解發生何種情況,請按下此顯示細節按 鈕:

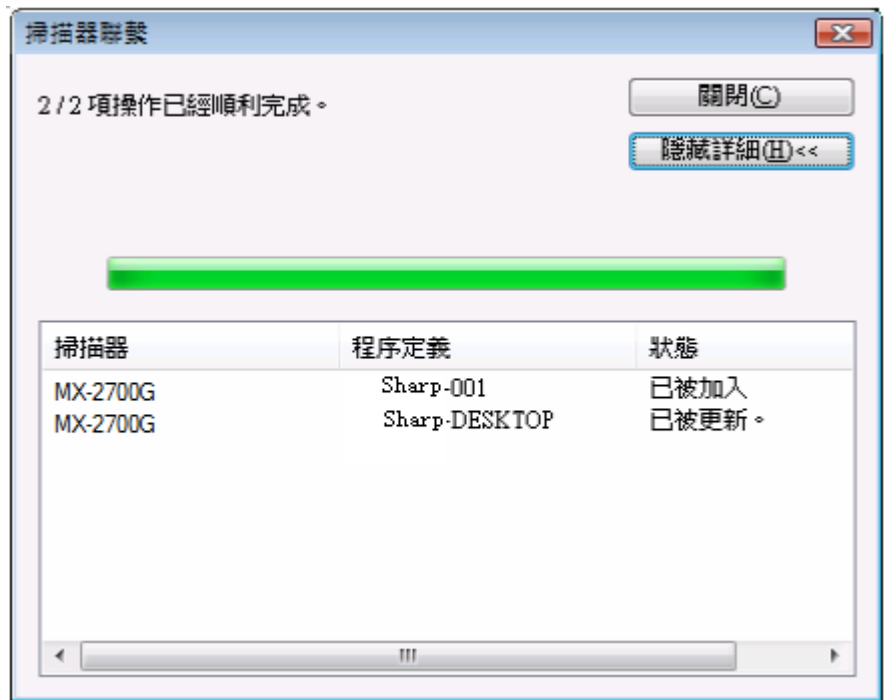

### <span id="page-23-0"></span>定期更新程序定義

您可以控制何時更新你的掃描器程序定義,如果您的掃描器程序定義沒有更新。

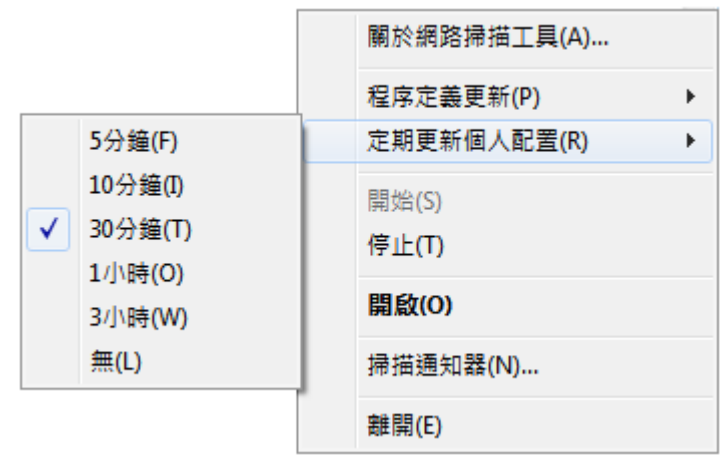

有 6 個選擇:

- 5 分鐘:如果選擇此選項,在掃描器程序定義出現故障,將每「5 分鐘」定期更 新。
- 10 分鐘:如果選擇此選項,在掃描器程序定義出現故障,將每「10 分鐘」定期 更新。
- 30分鐘:如果選擇此選項,在掃描器程序定義出現故障,將每「30分鐘」定期 更新。
- 1小時:如果選擇此選項,在掃描器程序定義出現故障,將每「1小時」定期更 新。
- 3 小時:如果選擇此選項,在掃描器程序定義出現故障,將每「3 小時」定期更 新。
- 無:當選擇此項,在掃描器內的程序定義將不會定期更新。

### <span id="page-24-0"></span>關於網路掃描工具

選擇這個選項就會打開網路掃描工具的關於視窗。

# <span id="page-25-0"></span>規劃網路掃描工具

網路掃描工具規劃應用程式,可以由網路掃描工具的下拉功能表中啟動(或簡單地雙按 Windows 系統工作列上圖示), 或從開始 → 所有程式 (Windows 10: 「所有應用程式」→ Sharpdesk  $\rightarrow$  網路掃描工具規劃功能表, 或從 Sharpdesk 應用程式中使用工具  $\rightarrow$  產品配 置 → 網路掃描工具規劃功能表中啟動。

下列章節將描述如何使用使用者介面中的 3 個規劃標籤,來設置網路掃描工具。 在 Windows 8.1 內,請由開始畫面啟動「網路掃描工具」程式。

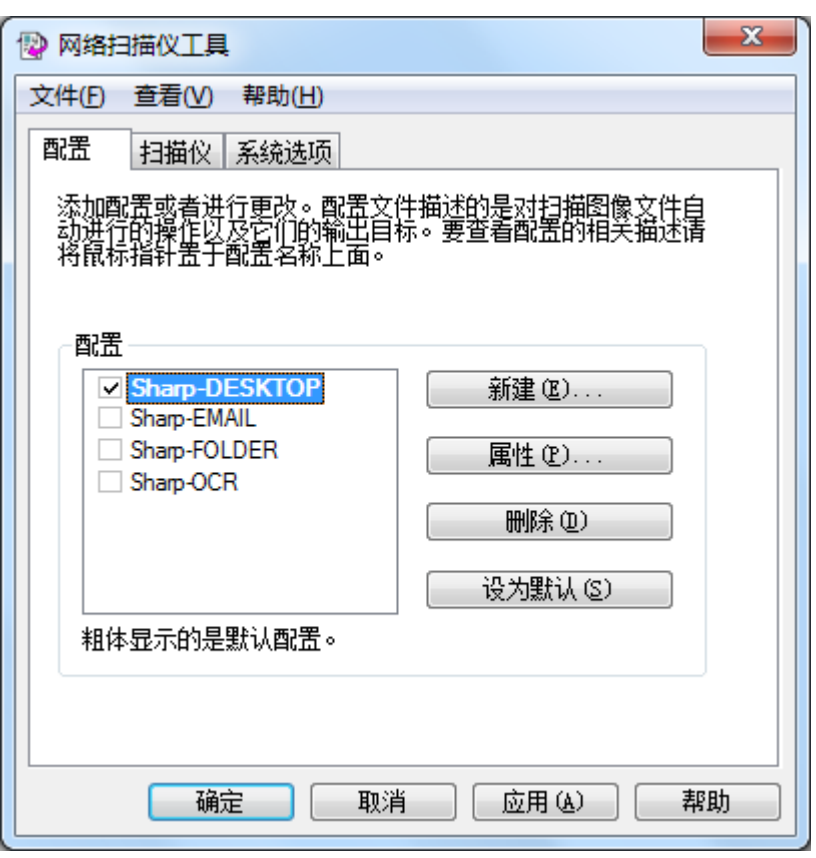

程序定義視窗

### <span id="page-25-1"></span>程序定義標籤

一個程序定義一旦出現在桌面時,將自動列出在檔案上產生的步驟。程序定義標籤讓 您:

程序定義標籤讓你:

- 建立一個新的程序定義
- 檢查程序定義選項
- 刪除一個存在的程序定義

• 選擇一個預設的程序定義

當使用程序定義時,請緊記以下內容:

- Email 的程序定義內不儲存 Email 位址。因此,每次您電腦的 Email 用戶端在啟 動時,將相對地會收到來自掃描器的一個 Email 請求,它會提示您輸入目標位 址。
- 此 OCR 轉換處理定義預設值為 Microsoft Word2007 (\*.docx)。 轉換後的檔案是放 置於 Sharpdesk Desktop 資料夾內。OCR 轉換只有在 Sharpdesk 已經安裝完成時, 才具有此功能。

• 在預設情況下,每個程序定義會使用您登入電腦名稱的前 20個字母,字母後面 加一個「-」,再加上程序定義名稱的前五個字母作為顯示在掃瞄器桌面程序定 義檔案名稱的值。例如 Sharp-DESKTOP Sharp-OCR Sharp-EMAIL Sharp-FOLDER

• 只有在(確認框內勾選)程序定義,才對掃描器使用者有效。

### <span id="page-26-0"></span>建立一個新程序定義

為了建立一個新的程序定義,點選程序定義標籤上的新增按鈕。此時會打開 Sharpdesk 程序定義屬性視窗,讓您定義電腦接收影像時所進行的操作和處理。

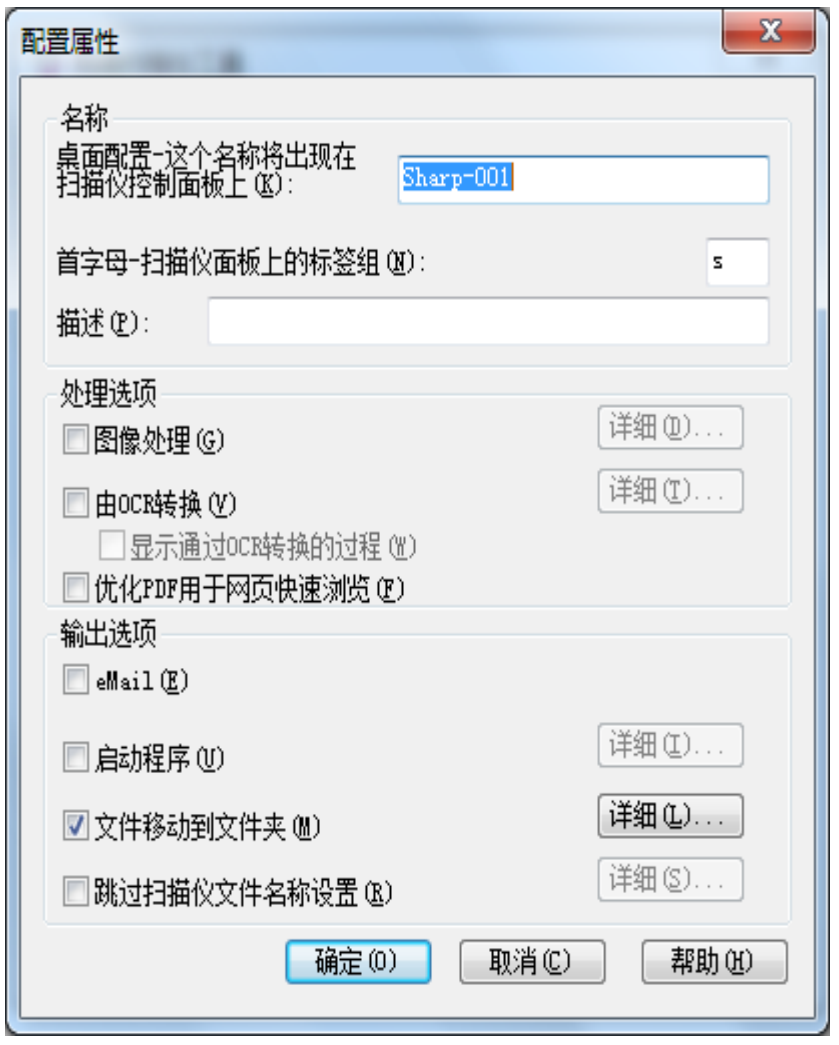

程序定義的屬性視窗

透過設定適當的屬性,每個程序定義就可執行一個和多個下列操作:

注意:影像處理及 OCR 轉換只有當 Sharpdesk 安裝完成後,才能具有。

- 如果影像處理及 OCR 轉換同時被選取, 將首先執行影像處理, 然後才執行 OCR 轉。
- 如果選取 OCR 轉換,針對程序定義所指定文件,是代表 OCR 輸出產生,而非原來 的影像。
- 確認此對話框至下一個選項,按下套用按鈕來將它加入至掃描器標籤內。同樣的, 若不選取選項,也可按下套用按鈕,來將它加入至掃描器標籤。

#### <span id="page-27-0"></span>程序定義內容選項-- 名稱

該選項讓您為一個具體程序指定一個名字。在個人電腦上的名字作為您的預設參考並顯 示您建立的過程步驟。它也被當作一個子目錄使用,並且出現於影印機的網頁上,被作 用於掃描到桌面的目標檔案目錄。

#### 桌面定義

這個 36個英文字元的名字可在掃描器面板上出現。當掃描器傳送一個影像時,它被使 用來識別您的電腦和傳送的程序。 程序定義檔名稱不能含有以下幾種字元:

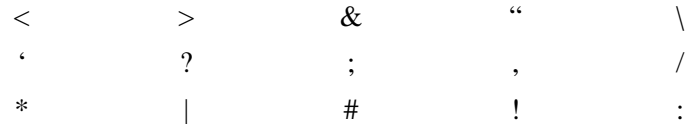

#### 首碼字母

掃描器面板上的桌面程序定義檔可以進行名單分類,它使用此字元進行分類。透過預設 值,在安裝精靈會指定字元填入的區域。(如果留下空白,用戶將被提示必須輸入一個英 文字母)。

#### 描述

此範圍允許您輸入一個程序定義檔的描述 (它是做什麼的)。當滑鼠游標移動到在掃描定 義檔目錄內的定義檔時,它將作為一個顯示「工具條」。

#### <span id="page-28-0"></span>程序定義屬性選項-- 影像處理

檢查影像處理確認框,點選[詳細資料]按鈕,來顯示下列影像處理選項的視窗。該視窗 可讓您選擇:

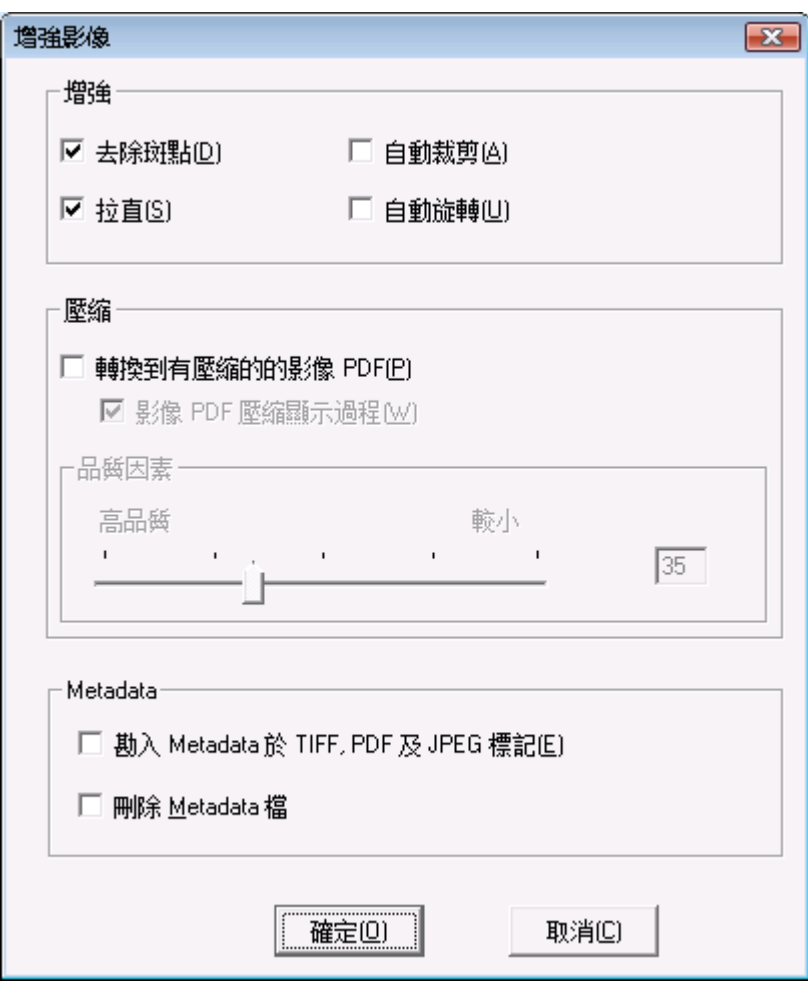

圖像處理選項視窗

增強

視窗的 增強部份可以讓你選擇下列影像增強:

- 除斑圖像上,移除小斑點
- 自動伸展頁面
- 自動裁剪邊界將被檢測,並且圖像切割
- 自動旋轉-偵測掃描頁文字方向及自動正確的旋轉頁面

#### 壓縮

視窗*壓縮*部分可以讓你控制,使用網路掃描工具掃描到資料夾的影像色彩壓縮。

• 為了壓縮的色彩掃描,並使用 JPEG 2000 壓縮並產生一個 PDF 影像檔,請勾選 「轉換至影像 PDF,使用壓縮」確認框。 它將啟動品質因素的捲軸,允許你來選 擇想要的壓縮數量。

注意:壓縮一個影像將遺失原始影像確實容量的細節資訊。在一般事件上,你的眼睛無 法看出這樣的差異。你應該調整這個捲軸來配合自己的喜好,依照你的硬碟空間,適當 調整影像的大小。

• 移動捲軸向左來保持影像的更多細節 (但是將佔用更多硬碟空間)。

• 移動捲軸向右將遺失影像的某些細節 (但是可減少佔用的磁碟空間)。

你也可在捲軸的右側框內,輸入一個介於 1 到 100 數字。1 是特殊情況,圖像使用 JPEG 2000 低損方式壓縮。通常,這選項能帶來最高的品質,但它很可能產生一個比掃描器未 使用壓縮選項還大的文件。任何從 2 到 100 的設置都要用 JPEG 2000 來壓縮彩色圖像。 數值越高,壓縮越大,文件越小,都是以圖像的一些細節或失真為代價的。更多信息, 請查看 Sharpdesk 的用戶嚮導中的壓縮圖像部分。

#### Metadata

視窗內 Metadata 的部份允許你來控制某些掃描器 metadata 的最後設定。請參閱你的掃 描器手冊來進行 metadata 的產生。Metadata 將透過一個分開檔案與掃描影像送至目標 資料夾。

- 為了直接插入此 metadata 資訊至你所掃描的 TIFF,PDF 或 JPEG 檔,請勾選「嵌入 metadata 在 TIFF, PDF 或 JPEG 標籤」 框。 網路掃描工具將讀取此 metadata 檔並 插入內容到所掃描的 TIFF, PDF 或 JPEG 關鍵字「標籤」 欄位。 此 metadata 資訊 可以稍後使用 Sharpdesk 搜尋功能來進行搜尋。 如果由一次掃描操作,產生許多的 TIFF, PDF 或 JPEG 檔, 此 metadata 將自動關聯並嵌入每個檔案。它將發生於如果 你在掃描器上使用多頁掃描,並勾選「每檔所指定頁面」選項。
- 一旦此 metadata 已經插入至 TIFF, PDF 或 JPEG 影像檔內,如果勾選「刪除 metadata 檔」 確認框,你可以選擇刪除跟隨原稿影像的原始 metadata 檔。 如果你 認為你稍後可能需要原始的 metadata 檔,請不要勾選此確認框。

在影像處理選項視窗內,選擇選項後,按下「確定」。

#### <span id="page-30-0"></span>程序定義屬性選項-- OCR 轉換

這些附加選項可以使你變更影像檔案至文字檔案。透過使用 OCR (光學文字辨識)來達 成。 這些選項是非常類似在 Sharpdesk 內 OCR 轉換的特性。注意此詳細按鈕只有當 OCR 轉換確認框已勾選時,才能啟動。這個選項也將依照檔案類型,自動啟動相關的應 用程式。

注意:只有當 OCR 轉換框被選取時,「詳細」按鈕才能使用。

有關這些其他附加選項,請參考 Sharpdesk 用戶指南,以了解更多的資訊。

#### <span id="page-30-1"></span>程序定義屬性選項-- 最佳化 PDF 用於網頁快速瀏覽

這個選項允許您線性化保存 PDF,以便於網頁快速瀏覽,此說明當透過網路瀏覽掃描檔 案時,允許快速載入首頁或其他任何所需的一個頁面,而不需等待整篇文件下載至瀏覽 器中。

#### <span id="page-30-2"></span>程序定義屬性選項-- 輸出選項

以下的四個輸出選項是可使用的:Email,啟動程式,移動檔案至資料夾,及跳過掃描 器檔案名稱設定 (您至少必須選擇一個選項)。

• Email

如果您?其擇電子郵件,請執行您電腦上的 MAPI 相容的郵件客戶端程式,影像將作 為一個附件。您也可以新增自己的封面資訊,並且透過郵件系統來提供傳送影像的 位址。

#### • 啟動程式

如果您選擇啟動程式,您就可以選擇一個能夠使用的應用程式。例如,一個可以啟 動 TIFF 檔案的應用程式(如果選擇影像,同時在掃描資訊區域內選擇 TIFF 檔案格 式)。選擇開始程式,點選選項旁的詳細按鈕,將出現以下視窗。

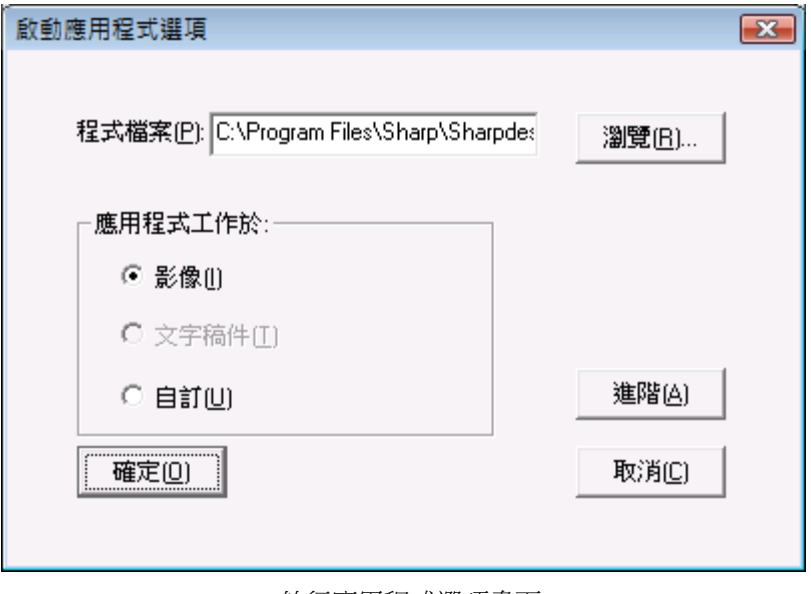

執行應用程式選項畫面

如果 Sharpdesk 安裝在電腦,它將自動選擇預設的程式檔案。你也可以使用[瀏覽]按 新來選擇您電腦上的其他應用程式。當您點選**瀏覽**時,將會出現下列視窗。瀏覽至 您所需的應用程式後,按下2次,或選取它並點選**開啟**按鈕。

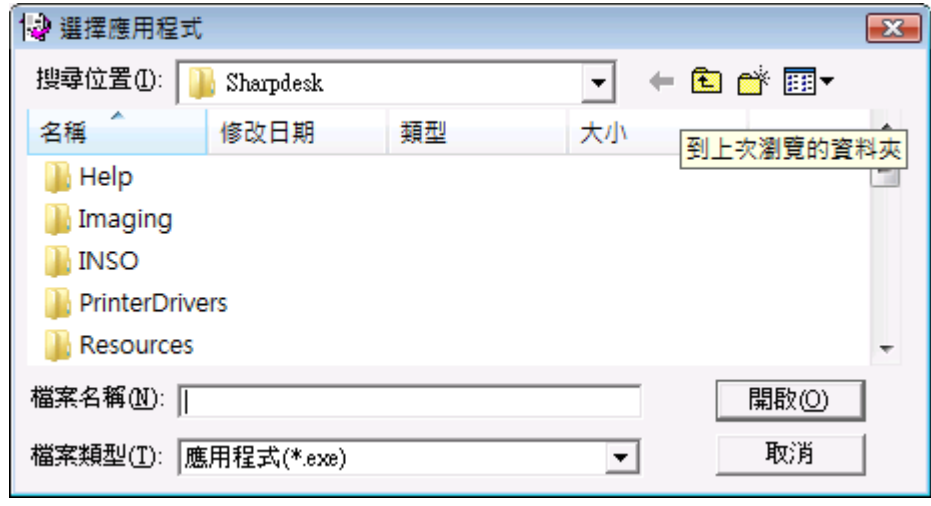

打開畫面

選擇使用應用程式開啟的檔案類型——影像,文字檔,或自訂。

注意:根據程序定義檔屬性內的選項,某些選項是無法使用(如:如果您選擇了 OCR 轉換,那麼在此視窗內,文字檔選項將無法使用)。

如果您選擇了自訂選項,請按下「**進階**」按鈕,輸入啟動程式所需的命令行參數, 然後按下「**確定**」。 在啟動程式選項視窗內,完成選擇後,按下「確定」。

#### • 移動檔案至資料夾

出選項讓您選擇的資料夾。當您按下「詳細」按鈕時,就會顯示傳送到資料夾視 窗。

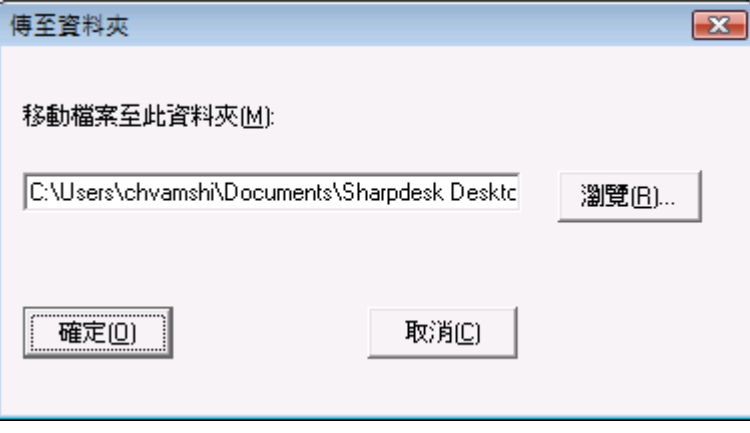

傳送到資料夾視窗

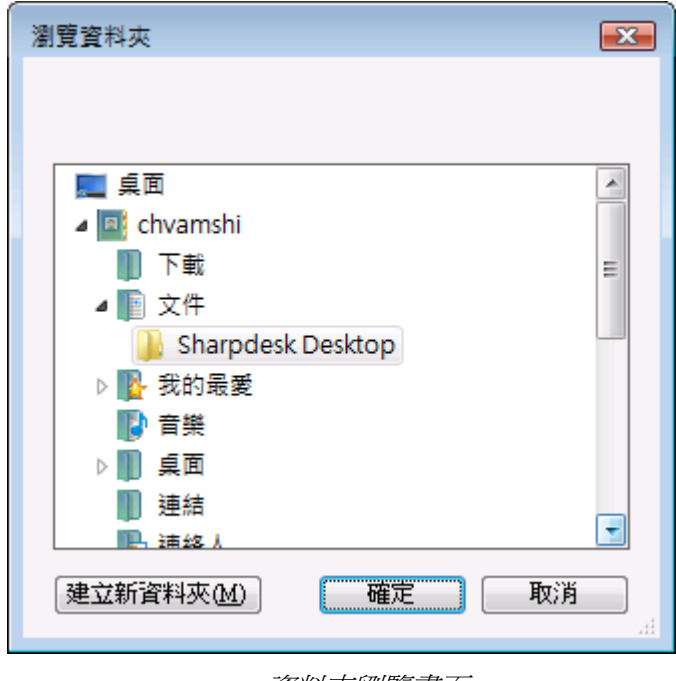

按下「瀏覽」按鈕,顯示瀏覽資料夾視窗,然後您可以選擇目標資料夾。

資料夾劉覽畫面

選擇資料夾後,點選「確定」。

重要注釋:當傳送掃描影像至網路掃描工具時,具有網路掃描擴充套件的網路掃描 器,需要設定提供一個唯一的識別字。這些選項是透過掃描器內的 Email/網路掃描 設定 Web 網頁來完成。在網路掃描設定操作面板下,使用檔案名稱選項,將確保每 一次掃描都有一個唯一名字。如果未執行此項,所有的掃描將會賦於相同的名字, 每一次掃描新檔都會覆蓋以前的名字。您必須依照以下描述,透過掃描器標籤上的 Web 網頁設定按鈕, 來進入 Web 網頁。

#### • 跳過掃描器檔案名稱設定

該選項讓您可由一個掃描器上,接收的檔案由操作面板輸入命名。按下「**詳細**」按 鈕,顯示取得屬性視窗。

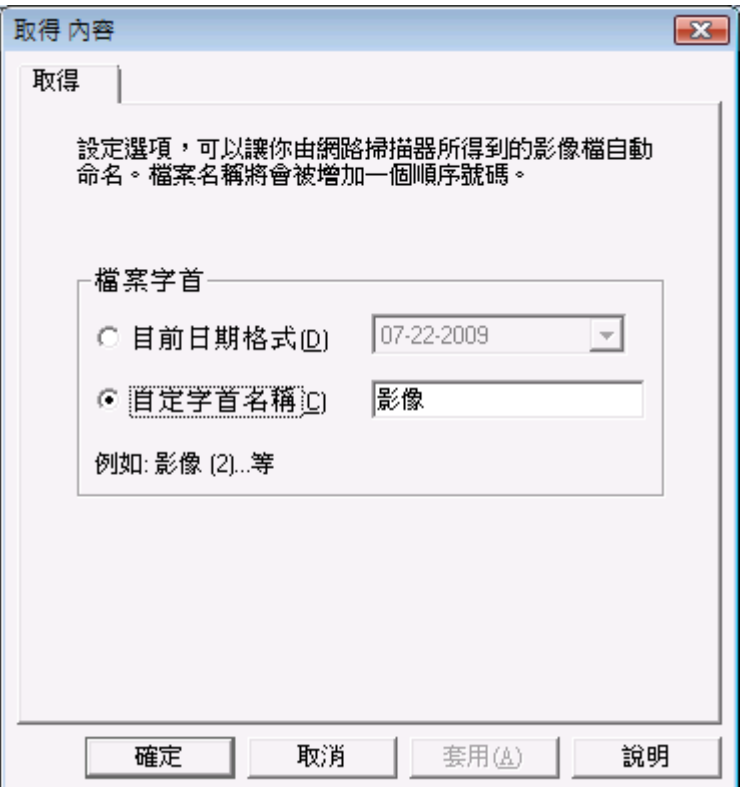

取取屬性視窗

您可以透過由下拉清單中,選擇使用目前資料格式,或者是一個您有定義的一系列 數字,如影像 (2)。選擇後,按下「**確定**」按鈕。

如果你選擇覆寫掃描器名稱,注意加至檔案名稱終端的連續號碼將不會有效。 網路 掃描工具會調查目標資料夾,如果名稱已經正在使用,當確定, 這個連續號碼將被 增加,直到檔案名稱不會與目前存在的檔案發生衝突為止。 它可以確保一個新的掃 描影像永遠不會覆寫一個已經存在的檔案。 如果多個檔案一起到達 (例如,如果你 選擇保留包含 metadata 資訊的 XML 檔案),當名稱衝突發生,這個檔案名稱將不需 要被配對。 如果你選擇總是保留 metadata 檔案,或總是在插入資訊到多個影像檔 後,刪除 metadata 檔案, 這個檔案名稱錯誤匹配將不可能發生。

關程序閉定義檔屬性視窗,並且套用這些設定,然後按下「**確定**」。網路掃描工具 視窗會再次顯示。

#### <span id="page-34-0"></span>檢視程序定義

您可透過點選一個定義名稱,再點選[內容]屬性按鈕來檢查使用中的程序定義選項。您 也可以雙按目錄列表內的程序定義。

#### <span id="page-34-1"></span>刪除一個程序定義

刪除一個程序定義,由列表中選擇一個,然後點選[刪除]按鈕。當選擇**套用**或確定時, 該操作就可刪除標籤被選取掃描器的相關目標檔案。

#### <span id="page-34-2"></span>預設的程序定義

您可以透過由目錄列表內,選取一個程序定義並單按[設定為預設值]按鈕來將它設定為 預設值。只要掃描傳送至您的工作站目掃描器的設定網頁內的目標為 uri:scan/nst,這個 預設的程序定義將被顯示在程序定義目錄內,預設顯示將為粗體字。

注意:這項操作將不啟用程序定義,因此並不能更新掃描器。

注意:預設的程序定義將自動設定被限制到只有此用戶,首先在電腦上執行網路掃描工 具安裝精靈,並規劃程序定義。

在輸入或者更新程序定義檔標籤內的資訊後,請按下「套用」按鈕,來套用您的更新,並且 保持網路掃描工具視窗處於啟動狀態。關閉視窗時不要儲存任何改變,請按下「取消」按 鈕。

### <span id="page-35-0"></span>掃描器標籤

掃描器標籤讓您:

- 增加一台新的具有掃描擴充功能的掃描器。
- 檢查 及/或 改變掃描器內容。
- 刪除一台已存在的掃描器。
- 自動偵測已連網的掃描器。
- 使用掃描器的 Web 設定頁來改變設定值。
- 啟動/禁用掃描器(透過選取核取方框)。
- 重設掃描器清單。

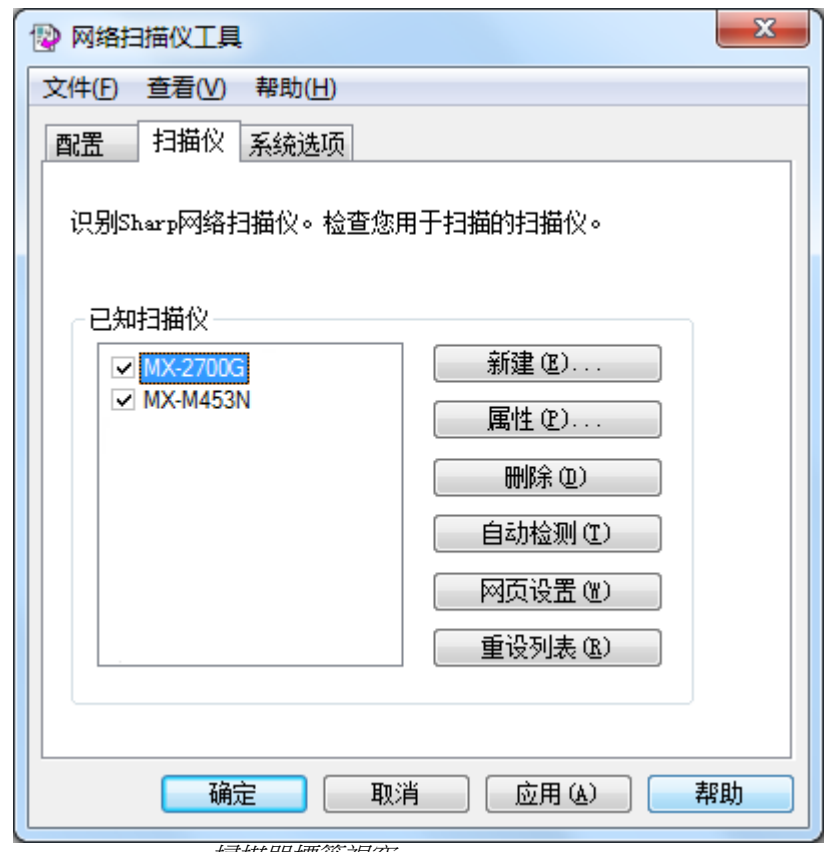

掃描器標籤視窗

注意:

- 掃描器有標示警告符號 「 」, ,是掃描器, 網路掃描工具較長時間無法更新 程序定義 (例如:超過5天)。這個符號將被刪除,當網路掃描工具能夠將儲存 程序定義至所需掃描器成功。
- 當您的電腦移動到不同的網路,網路掃描工具可能無法存取在「已知的掃描器」 清單內某些掃描器。網路掃描工具代表了這些掃描儀使用的符號 - 「 。

#### <span id="page-36-0"></span>新增一台新的掃描器

要新增一台新的掃描器,只要點選掃描器標籤內的**新增**按鈕。該項操作就會開啟掃描器 視窗,讓您增加一台掃描器。如果您選擇一台由網路掃描自動偵測的掃描器,一個 IP 位 址就會出現在掃描器[內容]屬性視窗內。如果您希望增加一台非自動偵測的掃描器,您 必須輸入掃描器的正確 IP 位址或主機名稱 (DNS 或 WINS)。

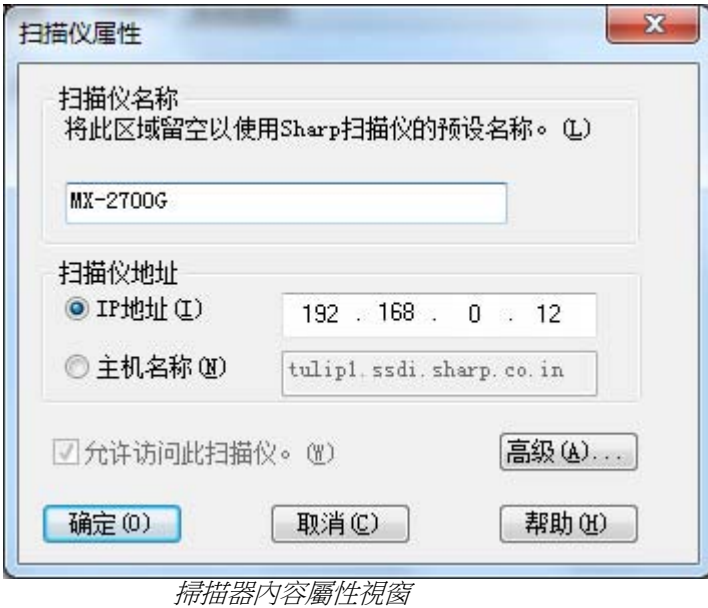

下列選項來自於掃描器內容屬性視窗。

IP 位址

當 IP 位址被使用,網路掃描工具就會檢驗此 IP 位址是否要指定給掃描器。 如果您的網路運作是在第二章所描述的簡單位址或一般的 DHCP 策略下,我們建議 「使用 IP 位址」來識別掃描器。IP 位址可由列印狀態頁或網路管理員處獲得。

主機名稱

如果您的網路運作是在第二章所描述的完整或例外的 DHCP 政策下, 我們建議「使用 主機名稱」來識別掃描器。使用於掃描器的主機名稱可由您的網路管理員提供。

一旦您輸入掃描器主機名稱並按下 OK,如果掃描器被增加至已知掃描器的目錄成功, 你將可以看見自動填寫正確的 IP 位址於「掃描器內容視窗」內。

允許存取掃描器

此選項允許您控制在不同的網路的網路掃描器存取。

此掃描器有一個符號「 」將可選擇 - 「允許存取該掃描器」啟用。如果選擇此選項, 網路掃描工具將會存取指定的掃描器。否則,網路掃描工具將無法存取指定的掃描器。

進階

進階按鈕讓您指定如何解決 PC 網路位址。單按[進階]來開啟 PC 端的設定視窗:

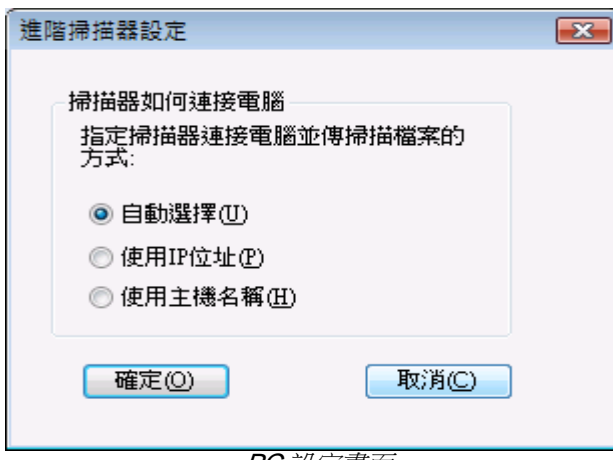

PC 設定畫面

- 如果您的網路運作是在第二章描述的簡單位址或例外的 DHCP 策略下,我們建 議「使用 IP 位址」來識別掃描器。IP 位址可由您的網路管理員提供。
- 如果您的網路操作是在第二章中描述過的一般或完整的 DHCP 政策下,我們建 議「使用主機名稱"來識別掃描器。主機名稱可由您的網路管理員提供。
- 選擇完成後,按下「確定」。

下表說明在您的網路系統上的有效策略建議選擇。

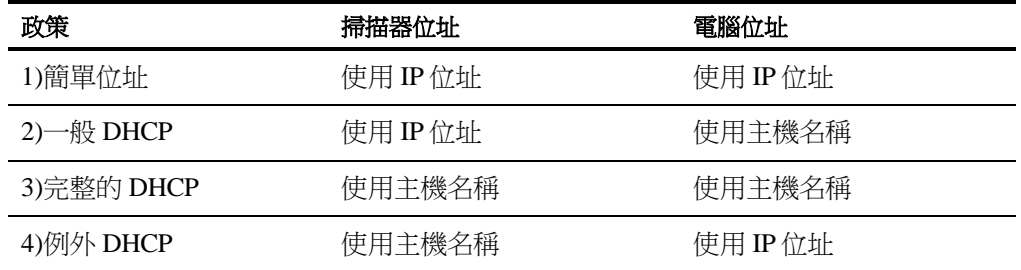

注意:有時,執行安裝精靈後,選擇的位址方法與上述表格無法匹配。通常這不是問 題,但是如果您使用「掃描到桌面」規劃檔案時出現問題,手動設定位址可修正這個問 題。

● 在掃描器屬性視窗內,輸入 IP 位址或主機名稱後,按下「確定」。這個過程設 定將會立即生效。

#### <span id="page-37-0"></span>檢查/更改掃描器內容

單按內容按鈕,將開啟與單按[更新]按鈕相同的掃描器內容視窗。當內容按鈕被按下 時,這個視窗的內容就會與被選定的掃描器相互匹配。掃描器內容視窗中的每一選項都 能被檢查和/或更改,就像它使用[更新]按鈕一樣。

#### <span id="page-37-1"></span>刪除一台掃描器

刪除一台掃描器,只要由已知的掃描器目錄表內選取,再單按**刪除**按鈕。 任何掃描器中的啟動程序定義將被移除。

#### <span id="page-38-0"></span>啟動/禁用掃描器

透過啟動或禁用掃描器旁的核取方框,您可以啟用或禁止用於掃描至您電腦的掃描器。

#### <span id="page-38-1"></span>自動偵測

該選項可引導網路掃描工具來搜尋可用於本地區網內的掃描器。本地區網由具有共用的 前三段相同的 IP 位址組成。任何被發現的掃描器將被表列出來。但還無法被使用。一旦 有掃描器被偵測並被列出,您需要選取其中一個掃描器來使用網路掃描。

#### <span id="page-38-2"></span>代理伺服器支援

在 網路掃描工具 內,設備搜尋支援代理伺服器。當透過網路掃描工具與掃描器聯繫 時,用戶可以透過輸入代理伺服器帳號資訊來進行驗證。

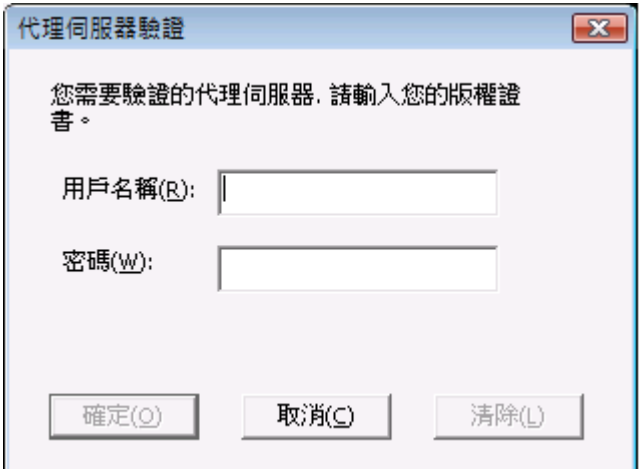

如果帳號資訊輸入錯誤三次,以下錯誤資訊將顯示。

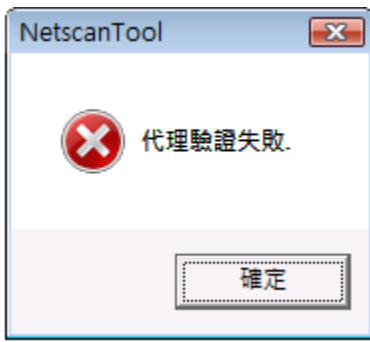

如果這樣的錯誤發生,用戶必須重新自動搜尋,並輸入正確的帳號資訊。

#### <span id="page-38-3"></span>網頁設定

注意:可能需要管理員的身份登錄。

該選項讓您使用掃描器的 Web 網頁來更改它的設定值。這些頁面可透過由目錄列表內選 擇一台掃描器,然後按下網頁設定按鈕進行登錄。增加或刪除具有 Web 網頁的程序定義 檔將不會更新用於您電腦網路掃描工具的程序定義。*所以該操作不建議使用*。

#### <span id="page-38-4"></span>重設清單

此選項將導致網路掃描工具進行搜尋本地子網路具有掃描能力掃描器並刪除無法使用掃 描器定義動作。

在輸入或者更新程序定義檔標籤內的資訊後,按下「**套用**」按鈕,套用您的更新,並且保持 出流水水量之前由来,<br>經路掃描器工具視窗處於啟動狀態。關閉視窗時不要儲存任何改變,按下「**取消**」按鈕。

### <span id="page-40-0"></span>系統選項標籤

網路掃描工具使用一個 FTP 伺服器,這個伺服器使用系統選項標籤來控制。這個標籤讓 您設定您電腦的 FTP 通信埠值,也就是允許用 FTP 讀取的通信埠值。

注意:當網路掃描工具啟動時,FTP 服務會自動開啟。您可以按下「停止」按鈕來停止 此服務,然後按下「開始」按鈕重新啟動它。

使用單一通道(優於標準的 FTP 通道)和檔案的唯一接收來保證安全性。改進的 FTP 伺 服器通常使用匿名登錄,這樣用戶名稱或密碼將沒有被截取的危險。因為 FTP 的獲取命 令被禁用,其他的電腦將不能讀取送到 FTP 伺服器的檔案。

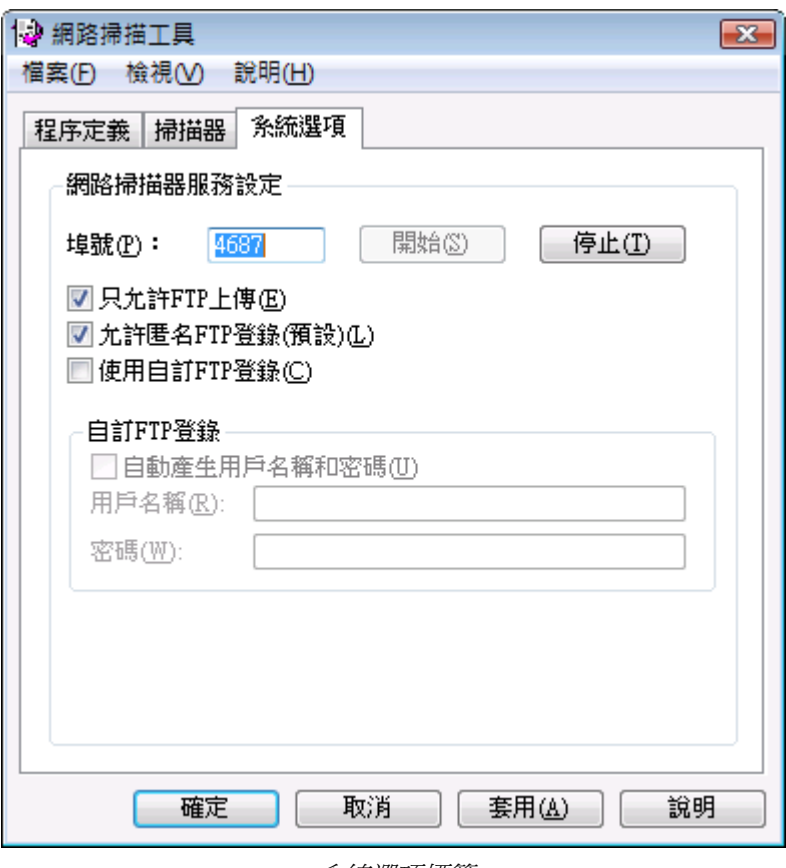

系統選項標籤

#### <span id="page-40-1"></span>FTP 埠號

網路掃描工具可以使用不同於標準 FTP 埠號 (21)。但是,如果一台掃描器已使用一個掃 描的 FTP 定義類型,那麼埠號就必須設定為 21。您可以 21 或由 1025 至 65535 之間指定 一個埠號。

#### <span id="page-40-2"></span>只允許 FTP 上傳

選擇該選項時,掃描器可以只用來上傳檔案至 FTP 的主目錄。如果沒有選擇,那麼上傳 和下載都是可以的。

#### <span id="page-41-0"></span>允許匿名 FTP 登錄(預設)

選擇該選項時,FTP 服務允許匿名登錄 (當用戶為「匿名者」並且密碼為一個有效的郵 件位址時)。該選項是針對那些不支援安全 FTP 登錄的較舊掃描器。

#### <span id="page-41-1"></span>使用自訂 FTP 登錄

當選擇該選項時,此「安全帳戶」選項將變為可用,並允許您使用一個更安全的 FTP 登 錄方式 (非匿名)。您既可以選擇會自動產生用戶 ID 和密碼的「自動產生用戶和密碼」 選項,也可以用 6-32 個字元來指定一個用戶 ID 和密碼。

用戶名/密碼只能由英文字母 (a-z 或者 A-Z)、數位 (0-9)、空格和標點符號組成。

在系統選項標籤中輸入或更新資訊後,按下「套用」按鈕,套用您的更新資訊,並使網路掃 描工具視窗處於啟動狀態。套用您的改變,關閉視窗,然後按下「確定」。關閉視窗時不要 儲存任何改變資訊,請按下「**取消**」按鈕。